# Шаг 1. Перейти на сайт «Навигатор дополнительного образования Республики Татарстан» - https://p16.навигатор.дети

## Шаг 2. Зарегистрировать РОДИТЕЛЯ, для этого нажать кнопку «Регистрация» в правом верхнем углу экрана (Рис. 1)

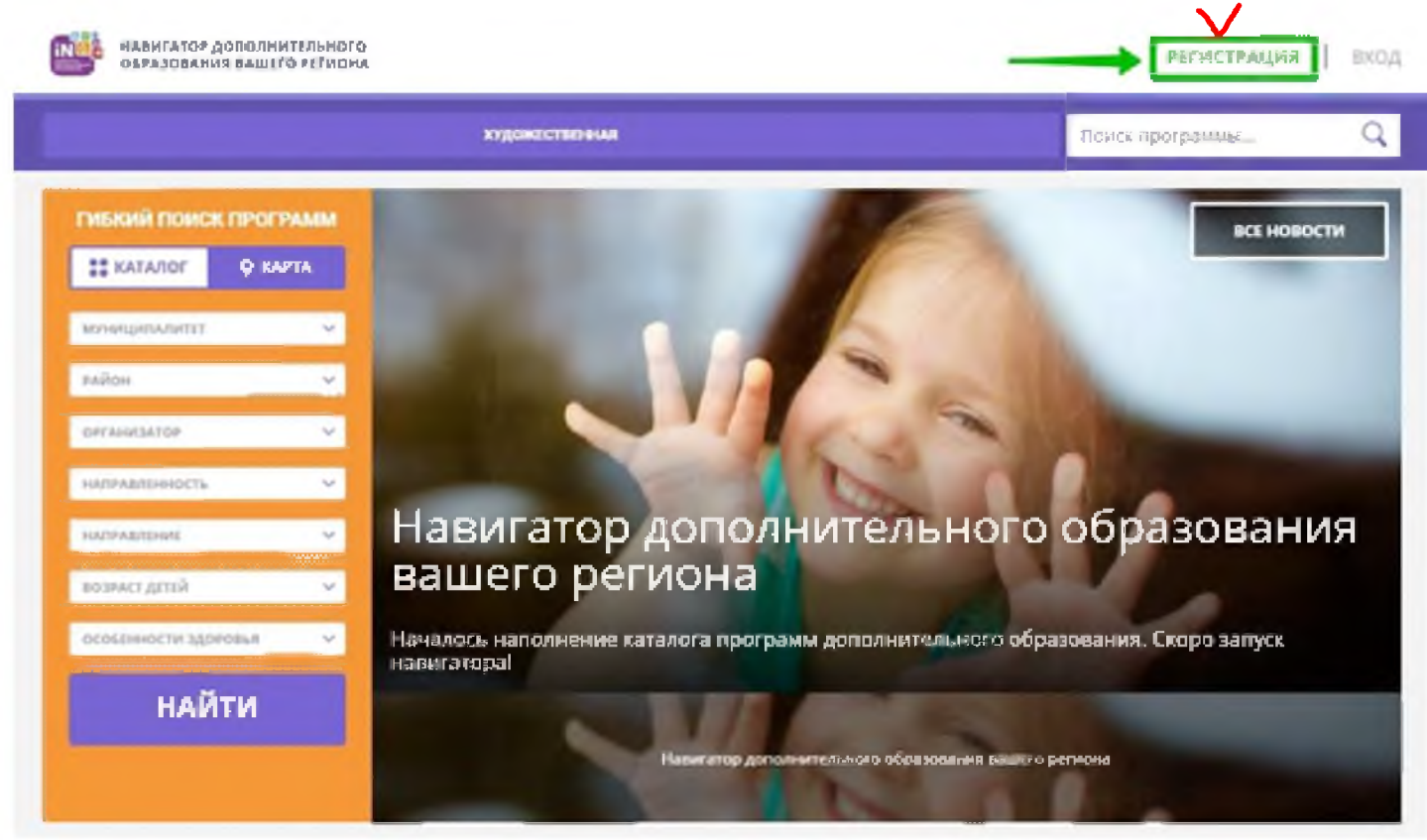

Шаг 3. Заполнить данные РОДИТЕЛЯ в регистрационной форме

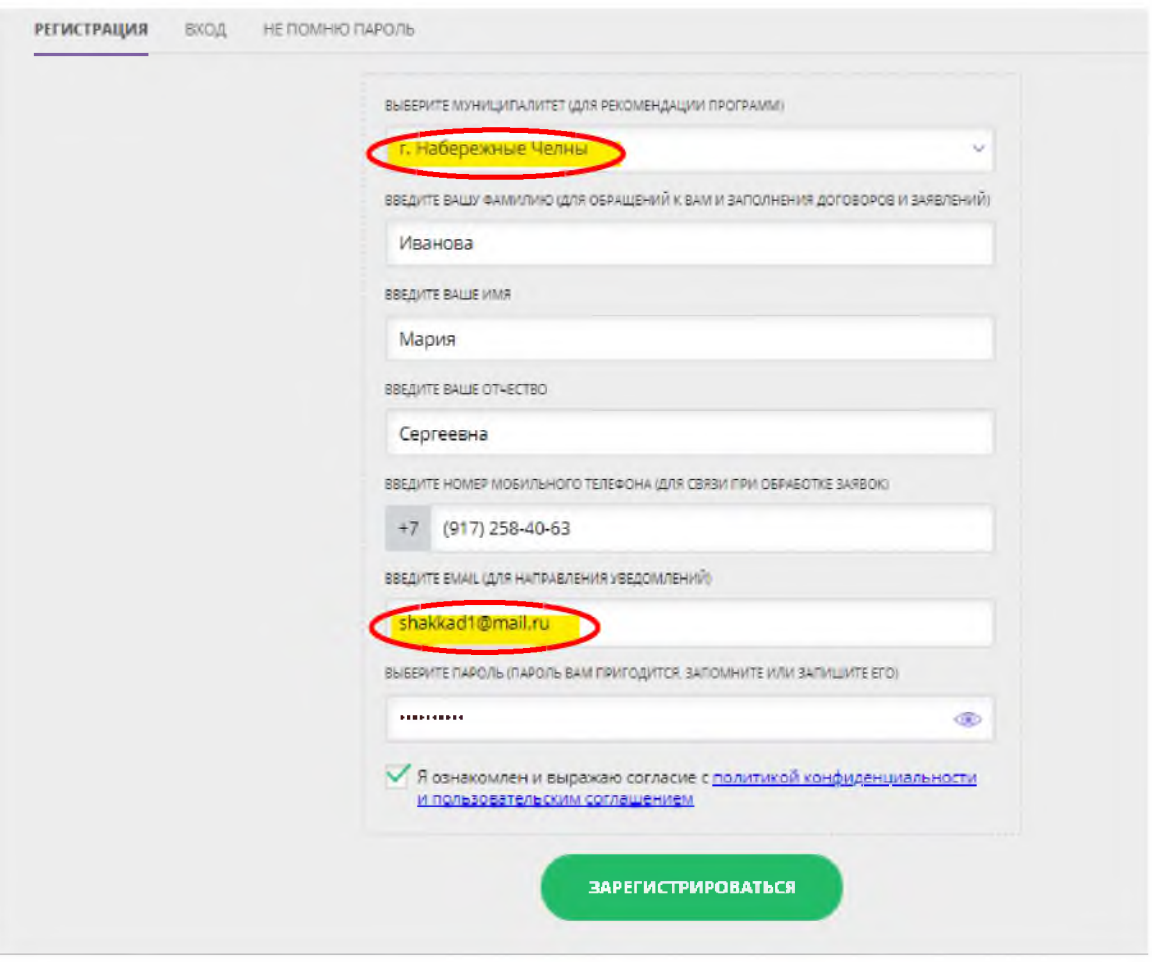

нажать кнопку «Зарегистрироваться»

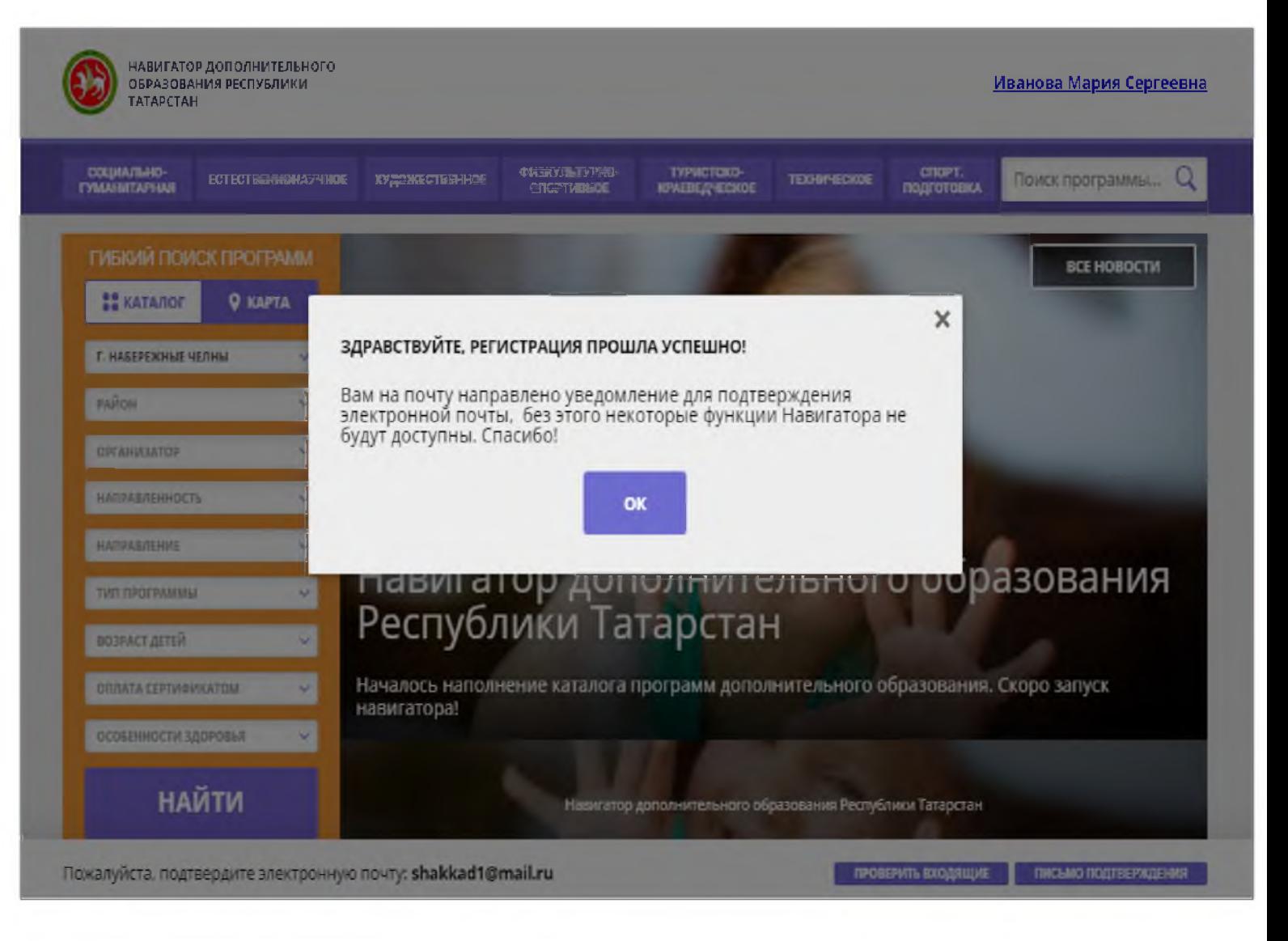

### **Без подтверждения электронной почты, Вы не сможете добавить ребенка!**

**Шаг 4.** Добавить ребенка.

Для того, чтобы добавить данные о ребёнке Вам нужно войти в свой личный кабинет в Навигаторе, используя логин и пароль, который вводили при регистрации

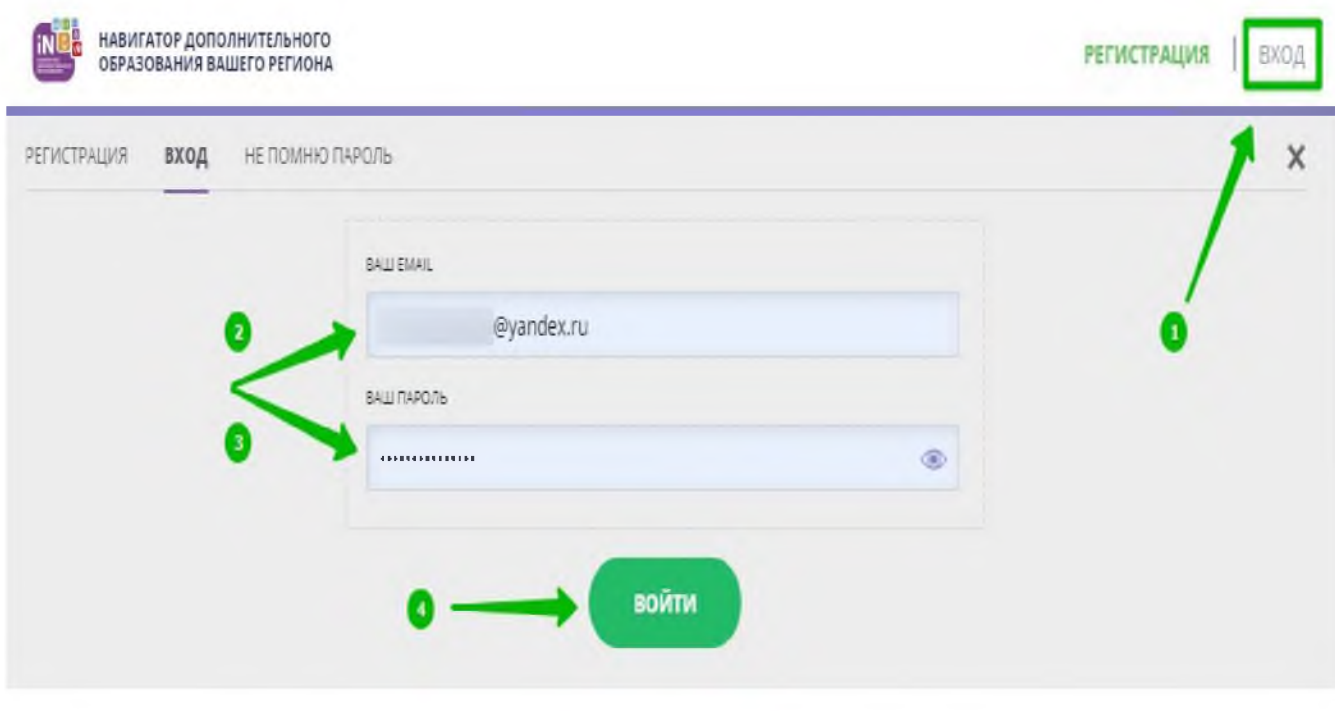

Шаг 5. Нажать на ФИО для входа в личный кабинет.

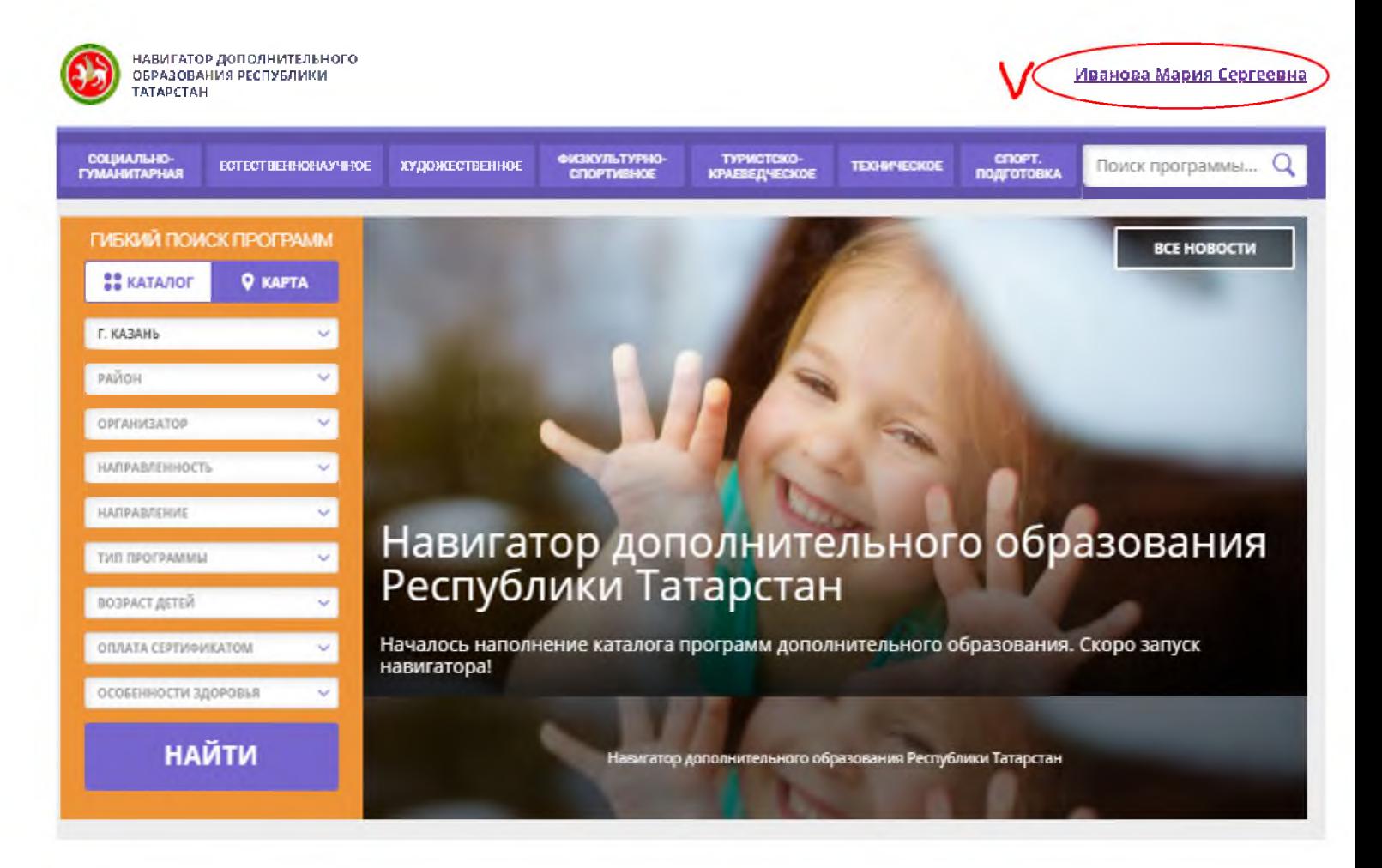

**Ш аг 6.** В личном кабинете в разделе **«Ваш и дети»** нажать на **+ «Добавить ребенка»**

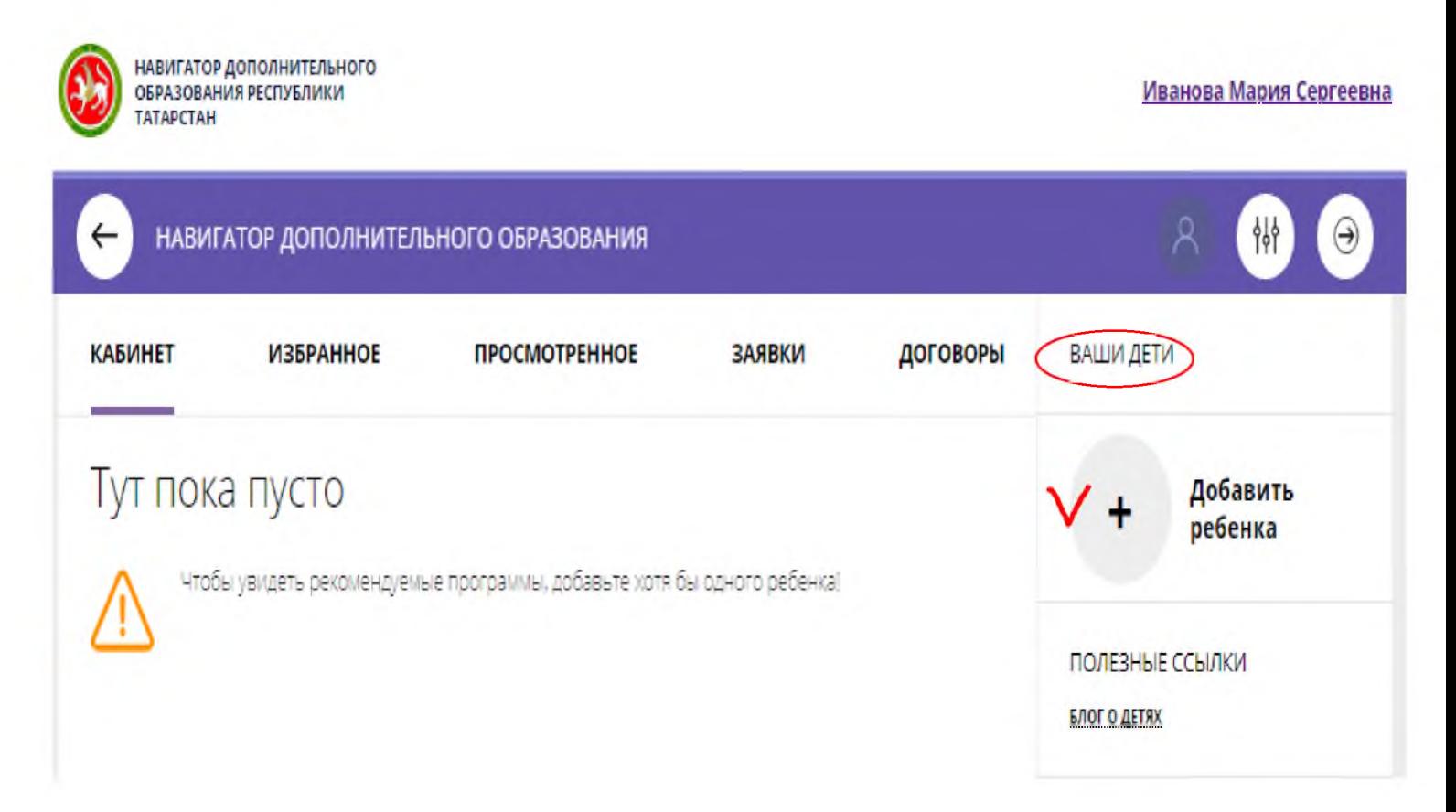

**Шаг 7.** В открывшейся форме ввести данные и нажать «Добавить ребенка»

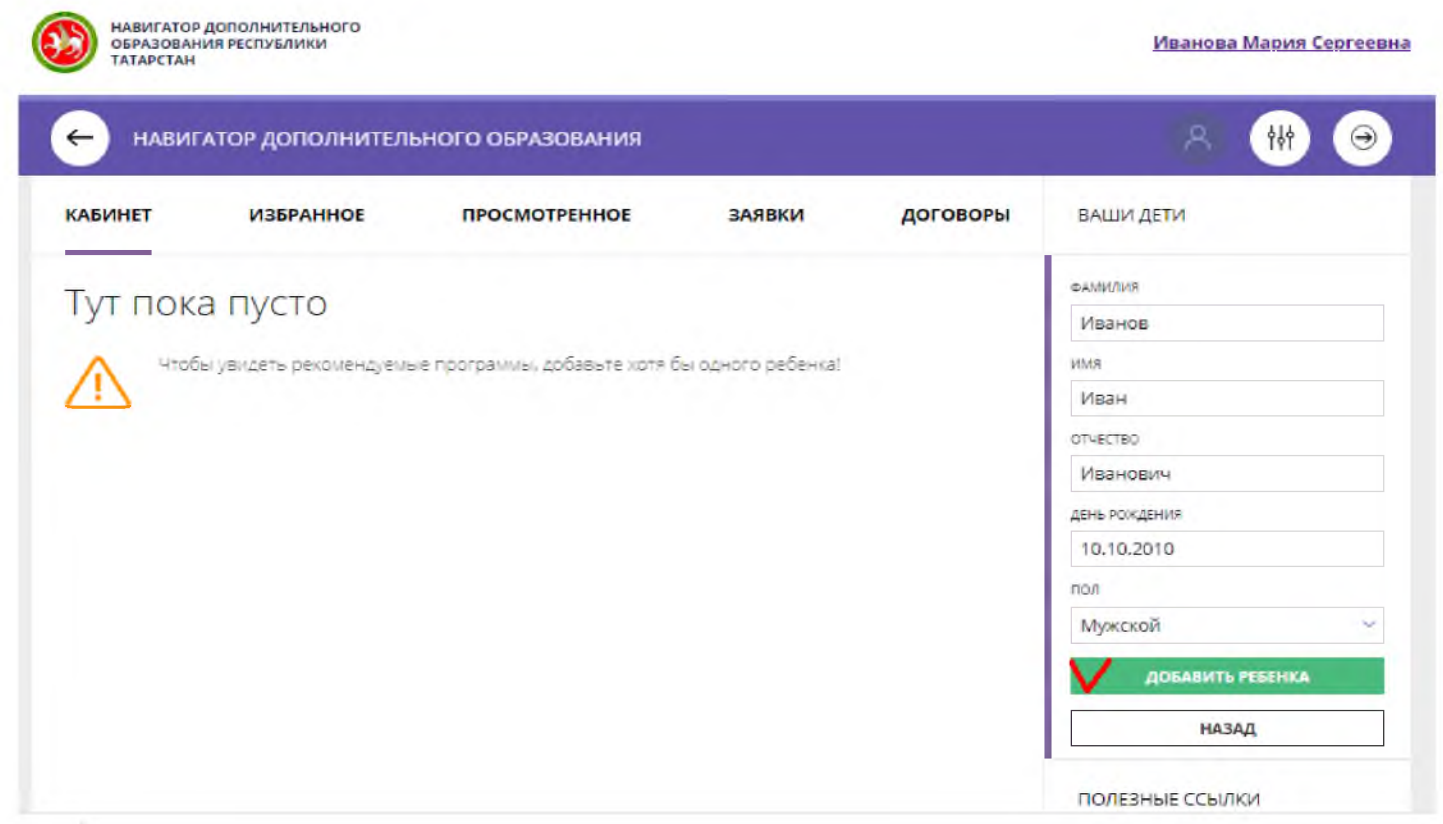

Данные о ребенке будут добавлены в личный кабинет

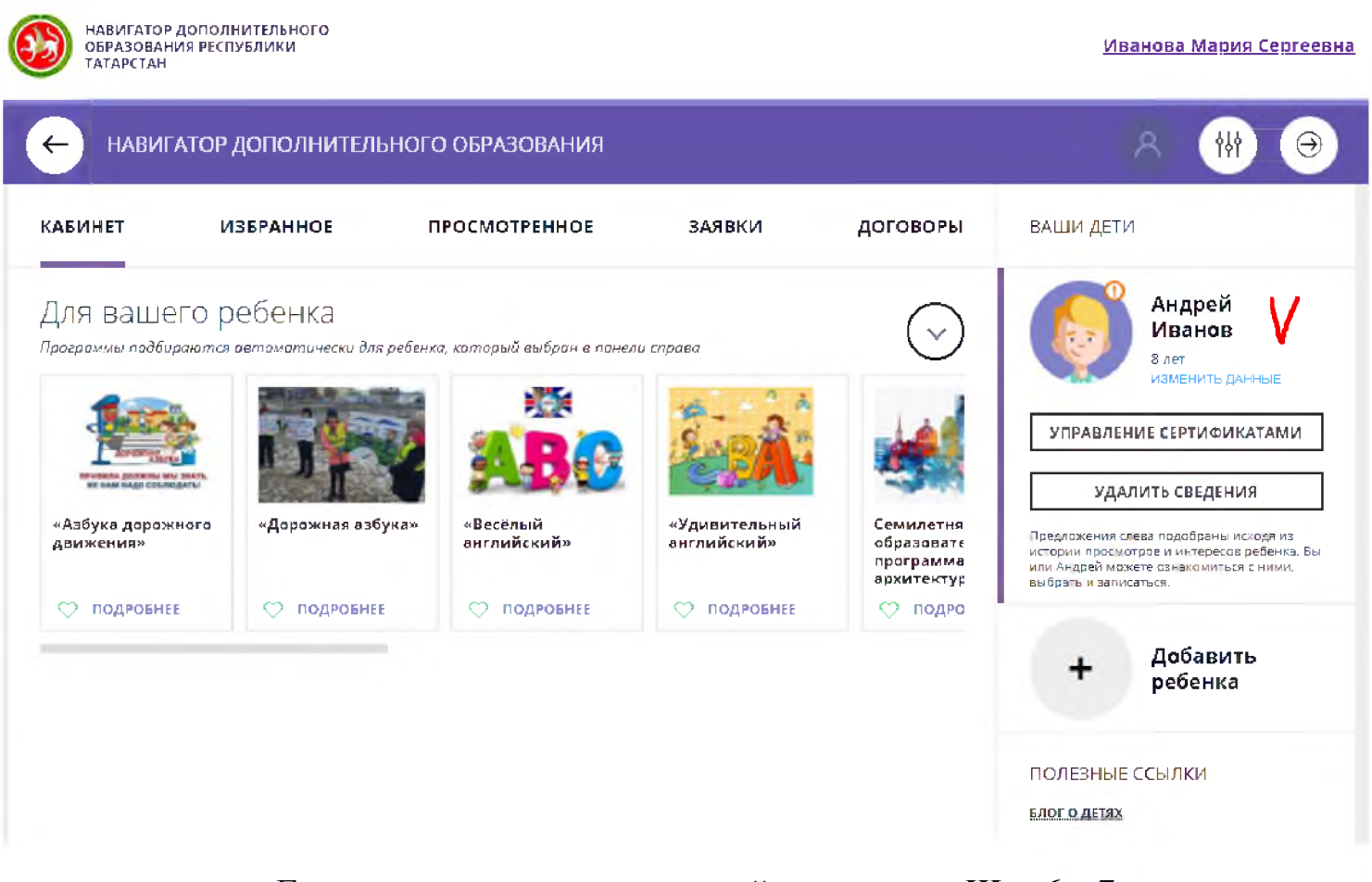

Если у родителя несколько детей - повторить **Шаг 6** и **7**.

#### **Для того, чтобы записать ребенка в объединение вам нужно:**

**Ш аг 1.** Заполнить форму гибкого поиска для подбора программы. Из списка выбираем г.Набережные Челны, ОРГАНИЗАТОР - Городской Дворец творчества детей и молодежи № 1". Далее нажимаем кнопку "НАЙТИ".

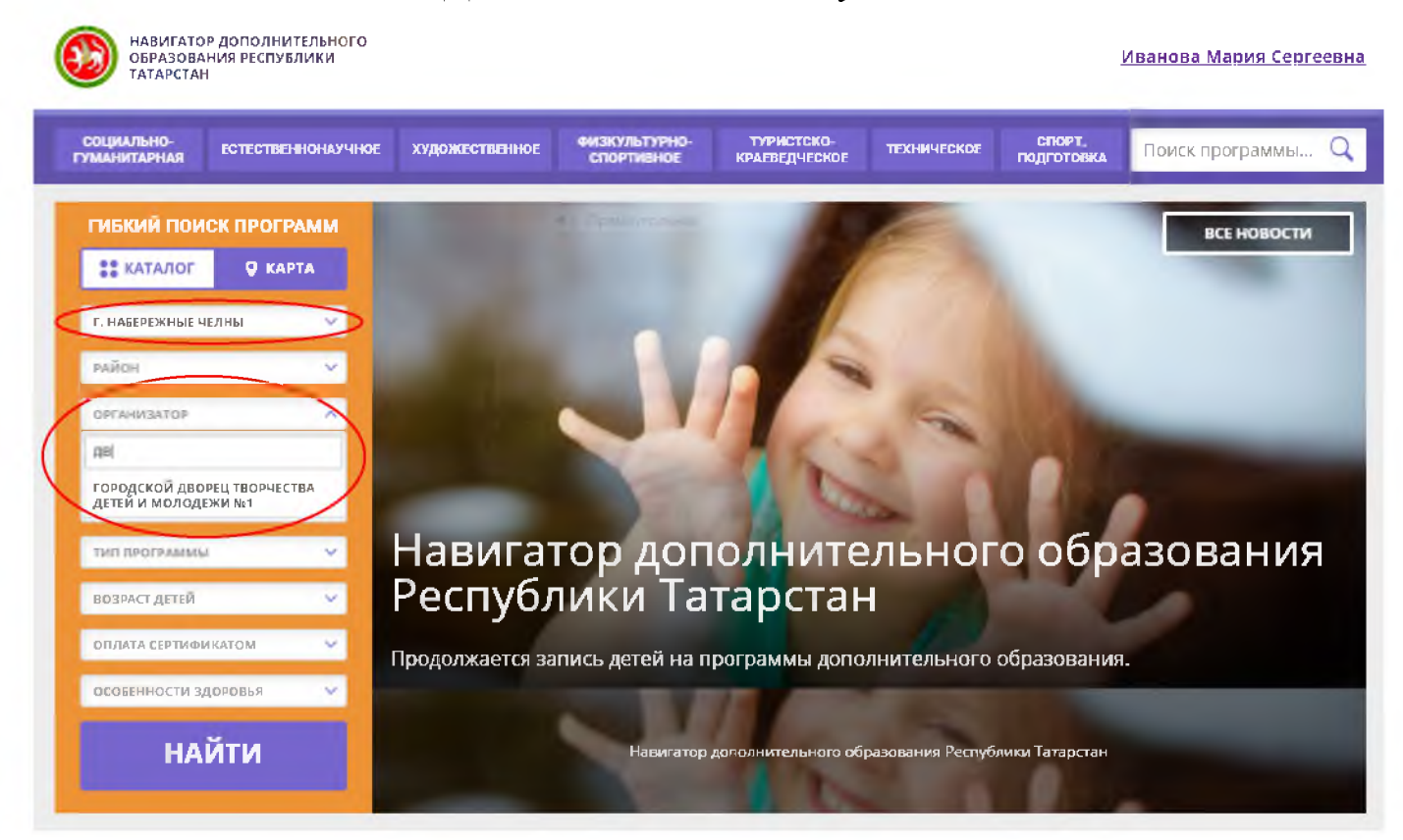

**Шаг 2.** Выходят все объединения ГДТДиМ № 1, при помощи поиска ищем объедине-

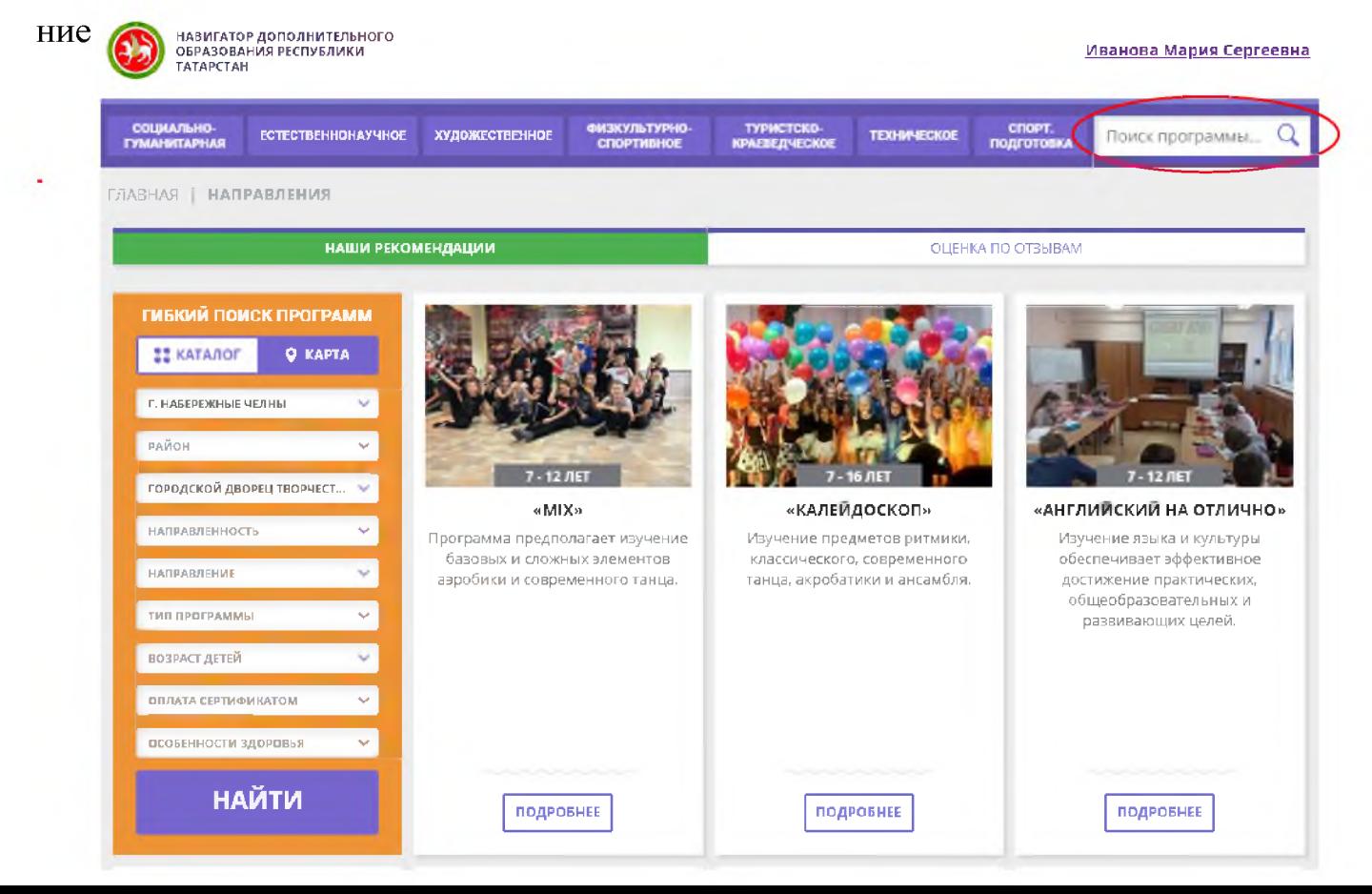

Шаг 3. Выбираем объединение, щелкаем на нее, выходит страничка этого объединения. Нажимаем "ЗАПИСАТЬСЯ".

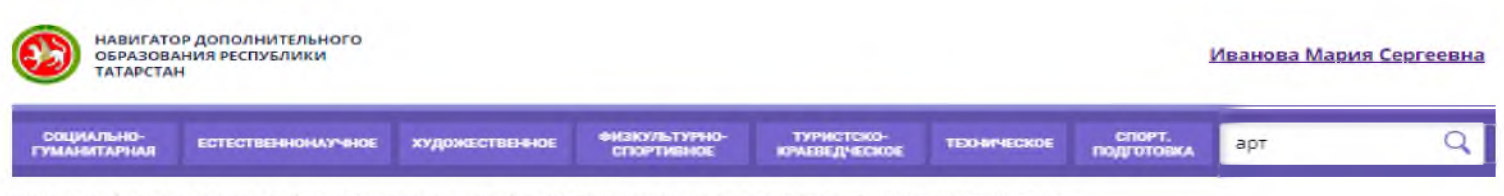

ГЛАВНАЯ | НАПРАВЛЕНИЯ | ХУДОЖЕСТВЕННОЕ | ИЗОБРАЗИТЕЛЬНОЕ ИСЮУССТВО | «АРТ-МАСТЕРСКАЯ»

# «Арт-мастерская»

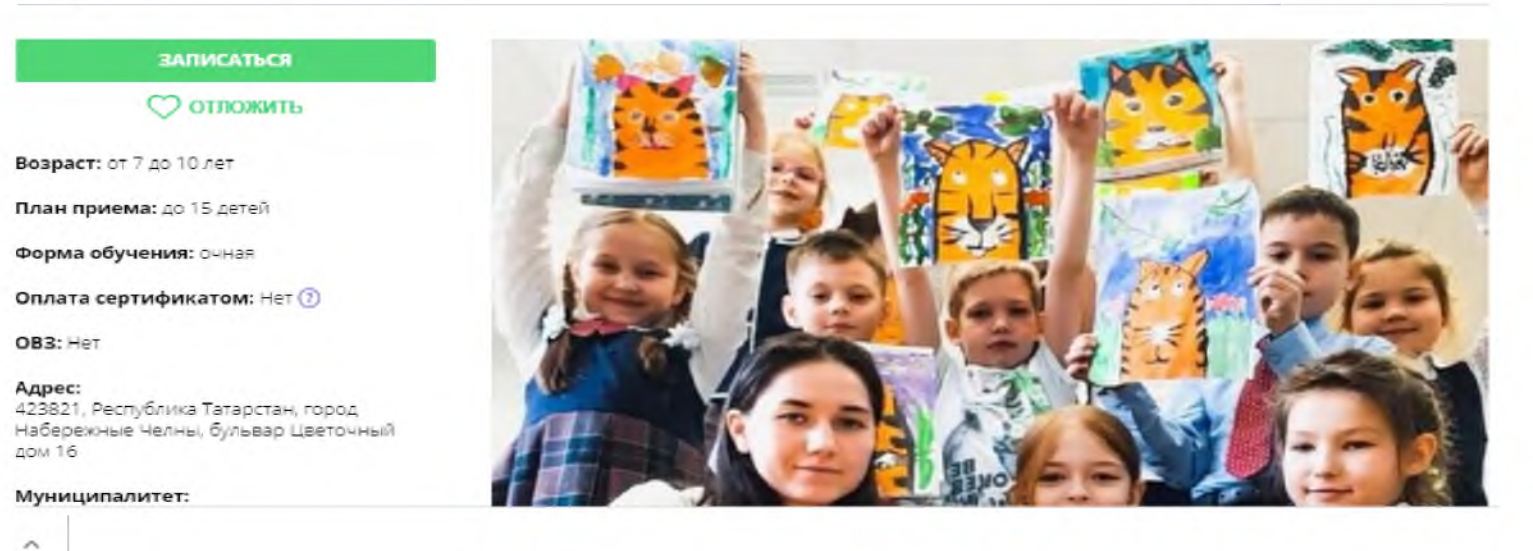

### Шаг 4. Выбираем группу. Нажимаем "ДАЛЕЕ"

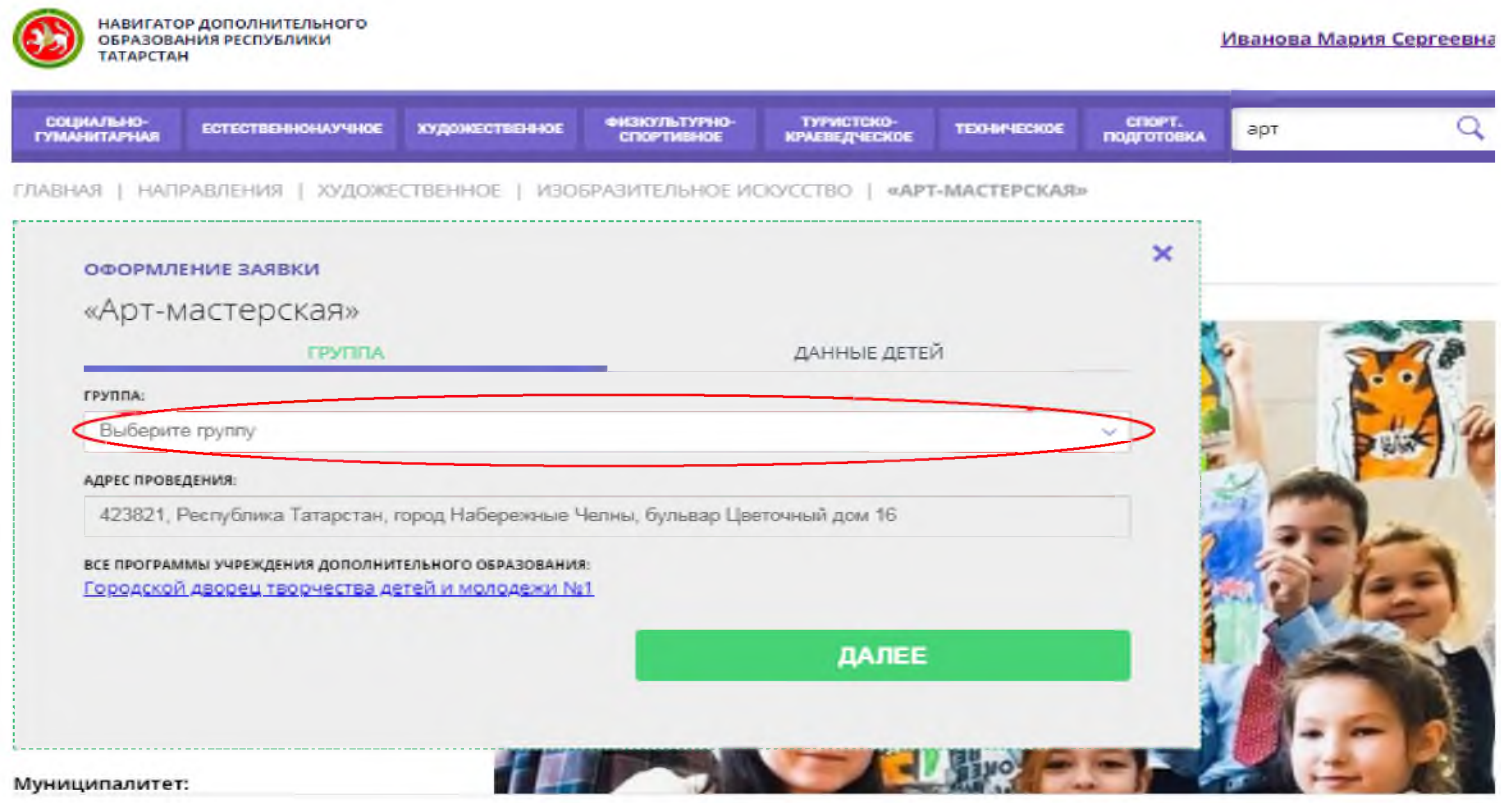

#### Шаг 5. Выбираем ребенка, ставим галочку. Нажимаем ДАЛЕЕ

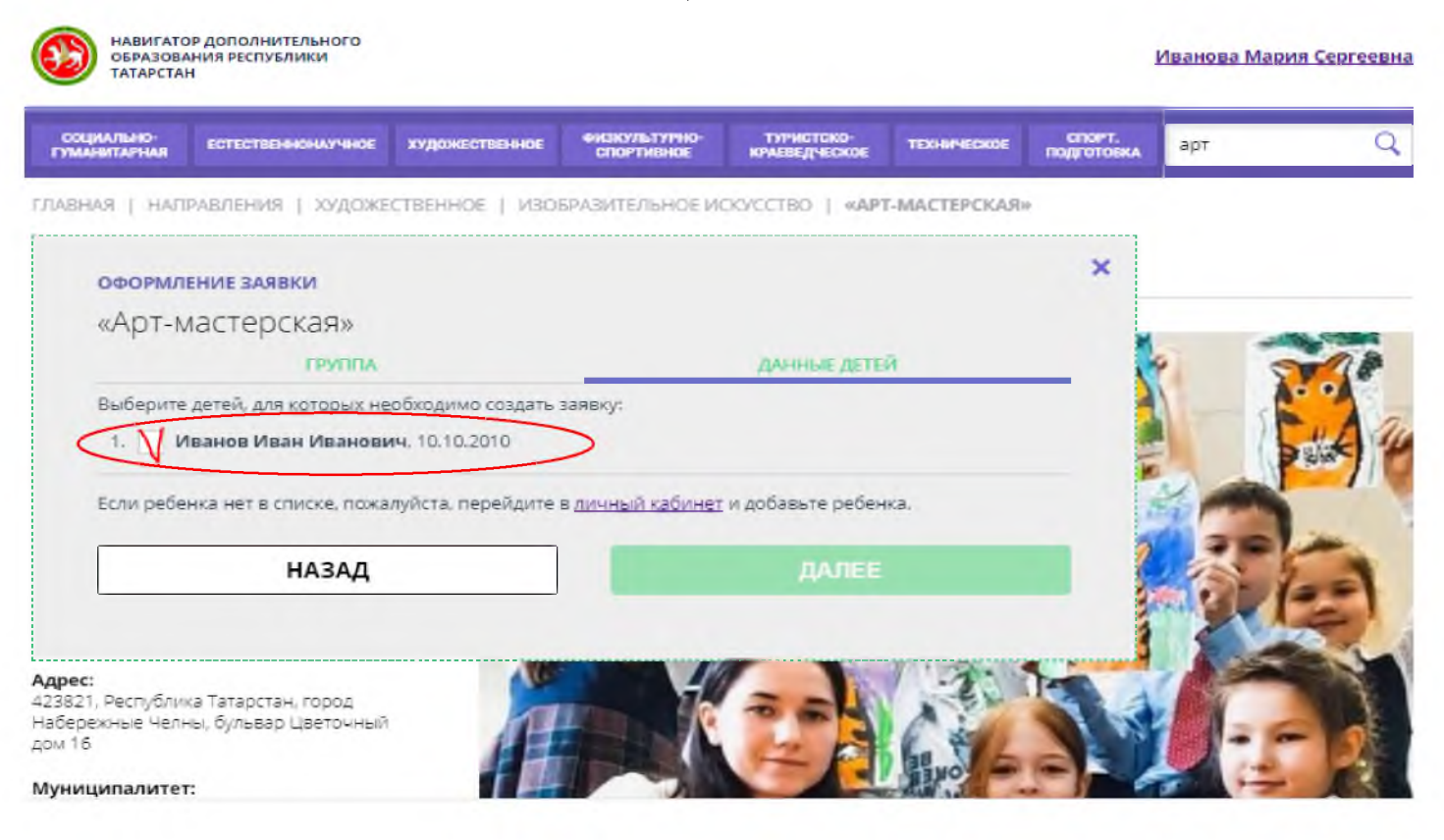

**Выходит сообщение о том, что заявка принята**

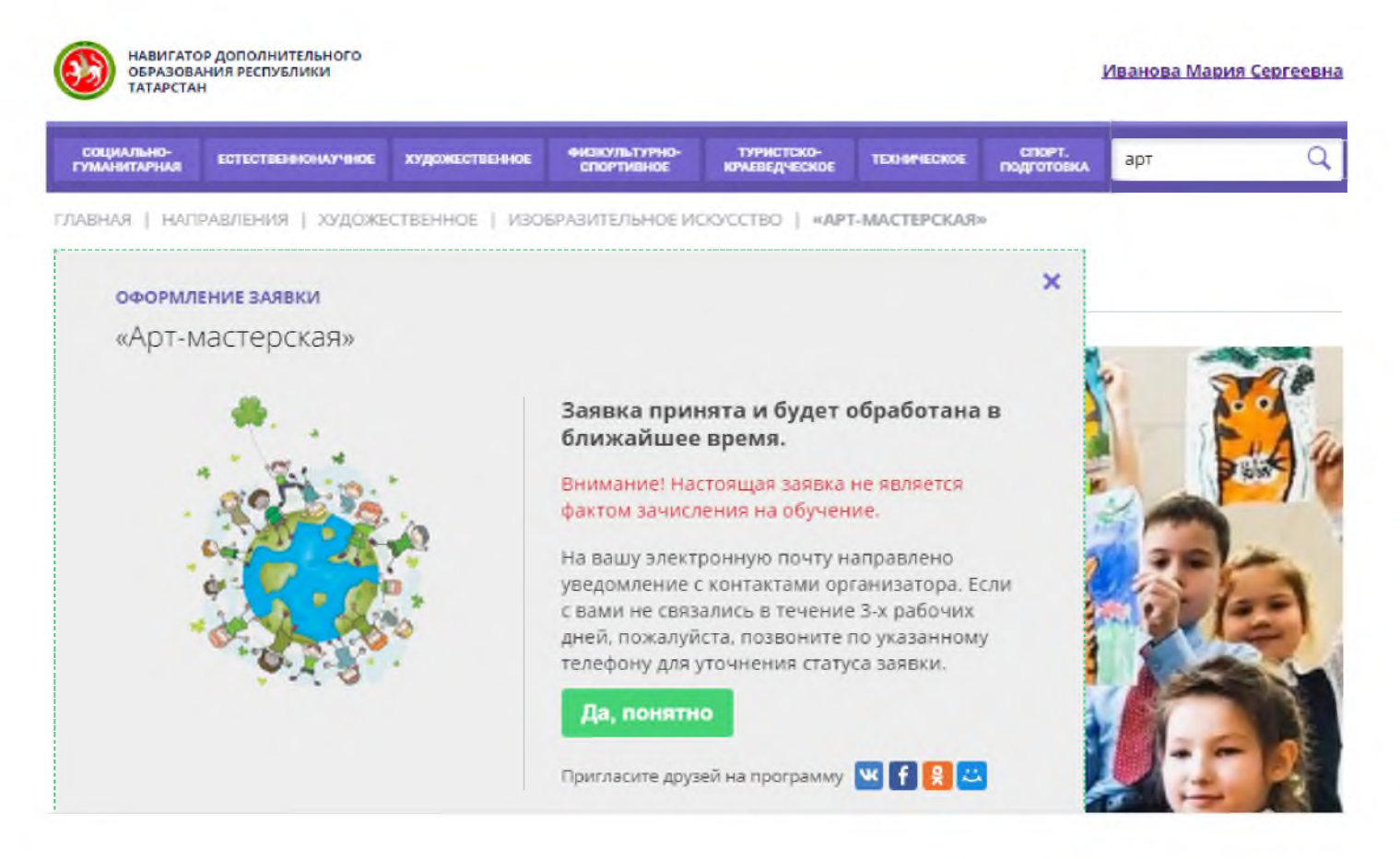

Для того, чтобы отменить новую заявку в личном кабинете в разделе «История заявок» нужно нажать на красную кнопку «Отменить». После подтверждения заявки учреждением отменить заявку через личный кабинет будет невозможно заявку

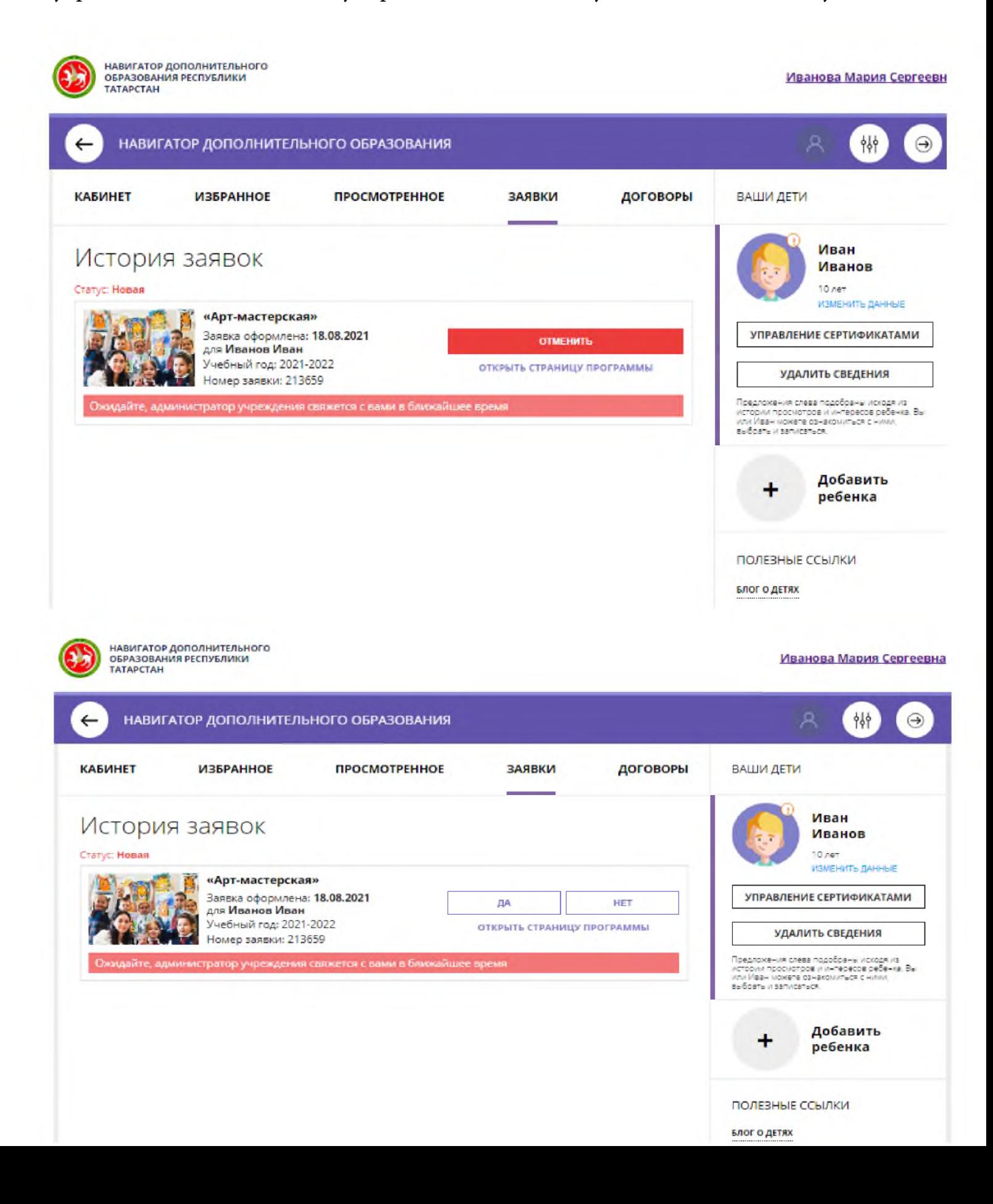